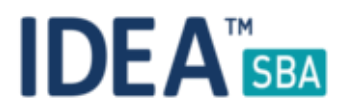

### Release 2017.3

We are happy to announce the release of IDEA SBA 2017.3.

This document will give you an overview regarding the changes and new functionality provided within this release. As always, you can find the current SBA version online at our demo portal:

### IDEA [SBA Demo](http://demo.amos-sba.com/)

As a password, please use "12345678".

### **Important notice**

All SBA pages will get this update at the 05.07.2017 - please note that during the time from 09:00 am to 10:00 am CET your SBA portal will be unavailable.

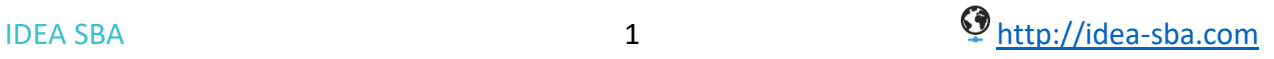

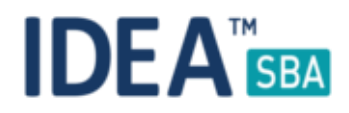

## SBA Data center edition

Introduction

SBA 2017.3 is a major update to SBA including a complete new module for purchasing, new sets of permission and different changes to the user interface that should make the usage of SBA faster and easier.

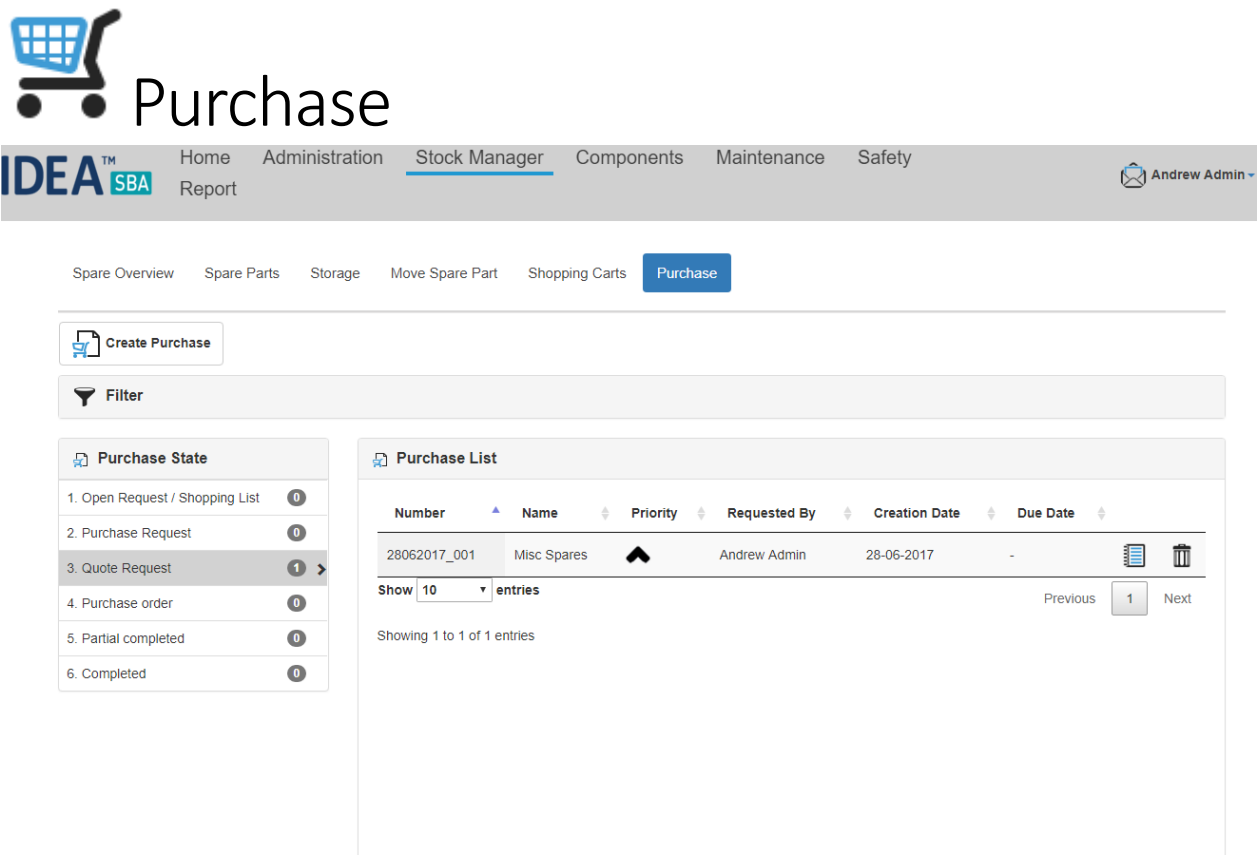

### General information

Our new purchase module allows you to manage orders for your spare parts inside of SBA. The design idea behind this module is to implement a process that fits your needs and can be changed anytime. As with all other SBA modules, we tried to make it as flexible as possible – for example, you can collect different lists of items and order directly from your default supplier or you can also separate the orders, ask for quotes and get the different costs tracked and approved – you see, the system allows a wide range of options to be used. The module is included in each SBA Fleet solution for now, SBA Single Vessel doesn't offer the module yet – but we will provide more information soon.

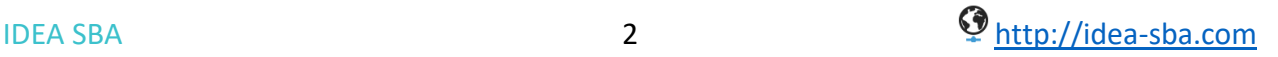

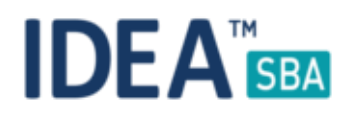

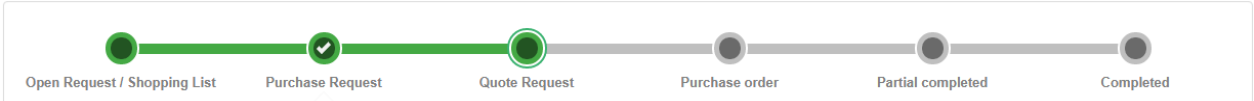

Purchase process

Every purchase order in SBA follows the same process that defines the state of the purchase. These states can be changed to fit your needs, you can easily re-name and configure who is able to set a purchase order or use its functions in a given state.

The overview page provides two break downs about all purchase orders in your system – the left side shows the number by state and the right panel shows the details for the current selected state.

As for all the views in SBA, you can use the filter panel at the top to filter these views and even be able to configure your own custom default view or load filters made by other users.

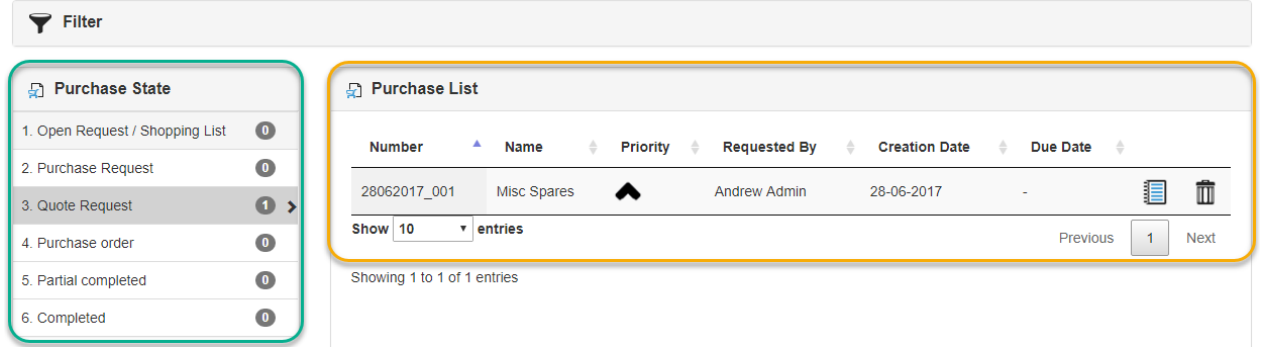

*Figure 1 Purchase overview*

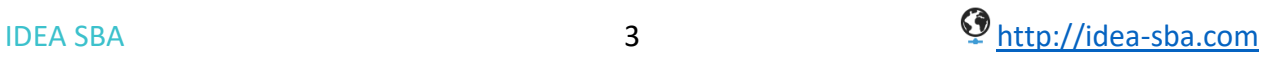

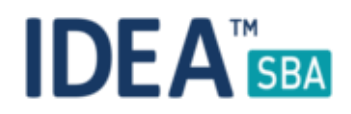

### Purchase permission

To customize your purchase process, please have a look at your system setting page. A new tab guides you into the process of setting permissions and names for the process states. The screenshot below shows the management page, the orange marked buttons can be used to customize the state name. To work on the permissions for this step, click on the buttons highlighted in green.

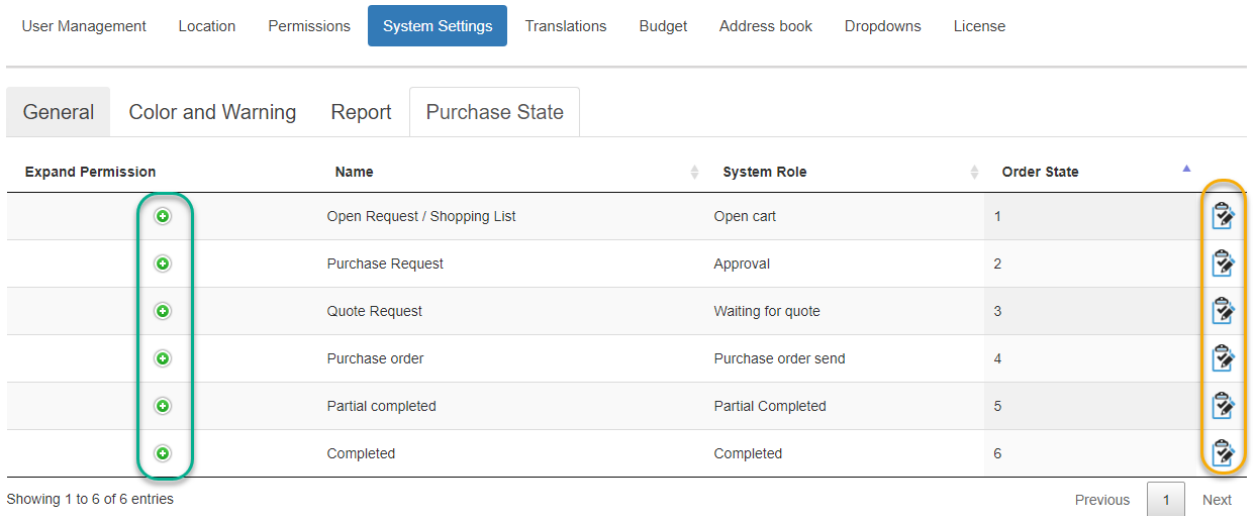

Additional to the permission above there are also some general purchase permissions included in the permission editor. This can be configured as for any other module in SBA.

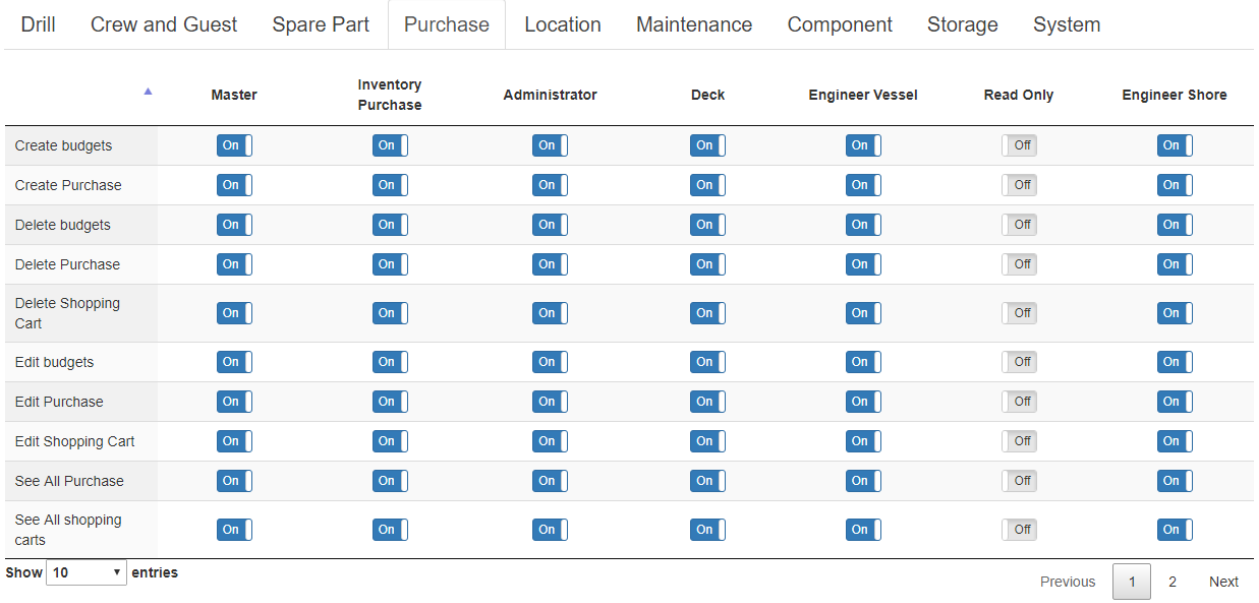

#### Purchase reports

SBA allows you to keep your own set of custom reports. As purchase related reports are hard to be designed to fit everybody's needs, we do offer custom reports for you. Feel free to contact us to describe your needs for the report.

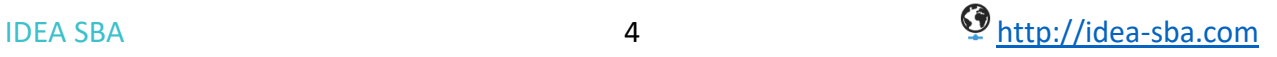

# $\overline{\mathbf{U}}$  Purchase by example

To create a new purchase request, you can either do it from the purchase overview page or from the shopping cart page.

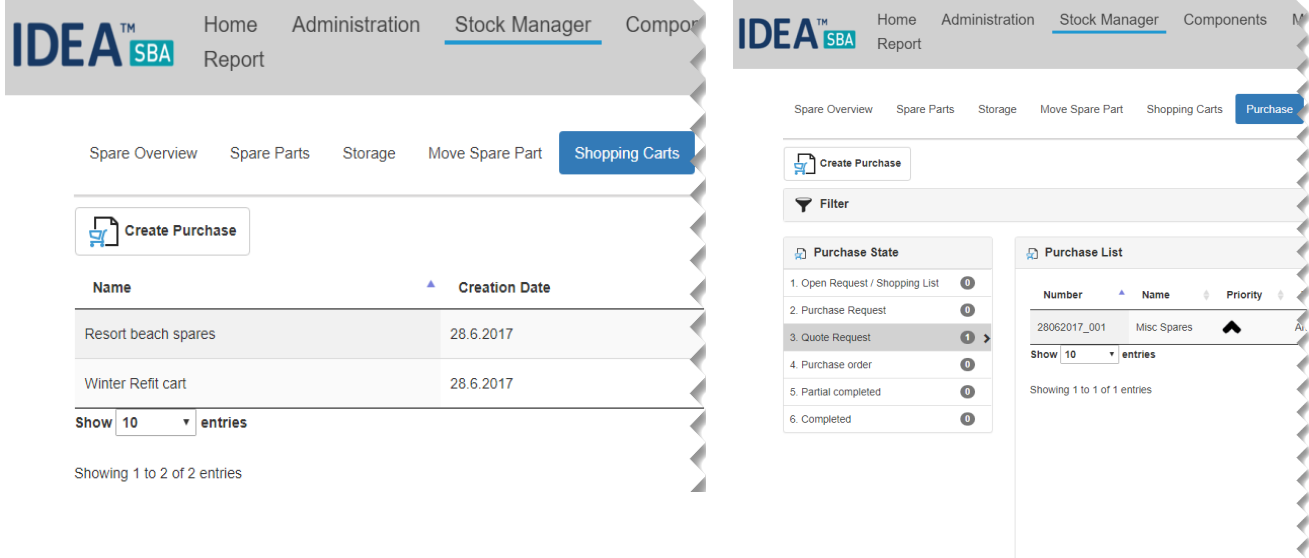

It is not required to have items to start a purchase request, nevertheless SBA offers two ways on how you can collect items to use them in the purchase – the shopping cart system and the spare part catalogue.

Shopping carts can be added by location (for example, when each vessel collects needed spares), by user or globally for everybody.

To move an item into a shopping cart you have different options, but all are using the cart symbol as shown in the examples below:

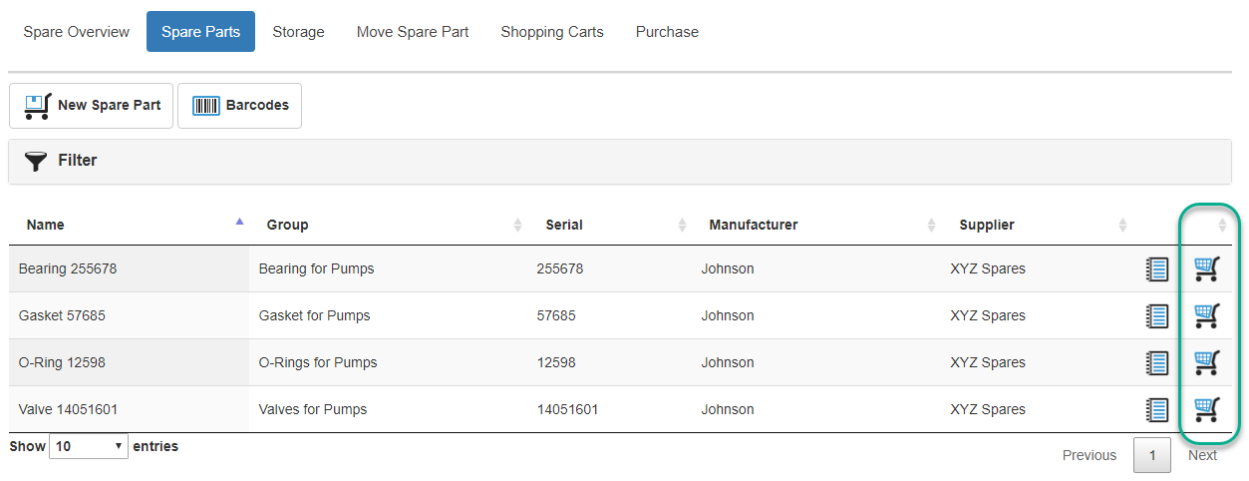

```
Showing 1 to 4 of 4 entries
```
*Figure 2 Spare part overview, shopping cart*

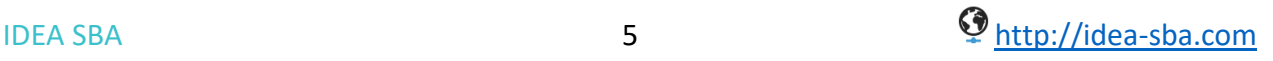

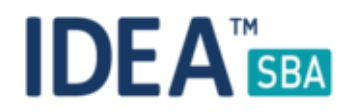

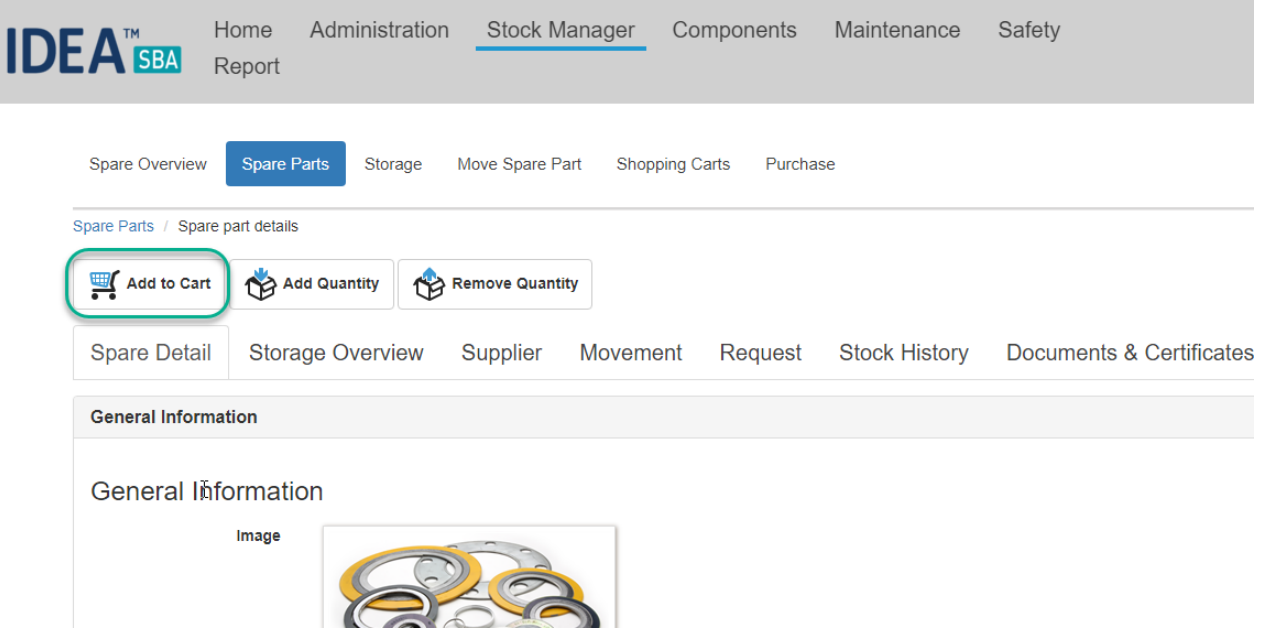

*Figure 3 Spare part detail page*

Additional to the pages related to a spare part, SBA also offers you the option to add requested spares to a shopping cart in case you do not have enough spares available in your storages as shown below:

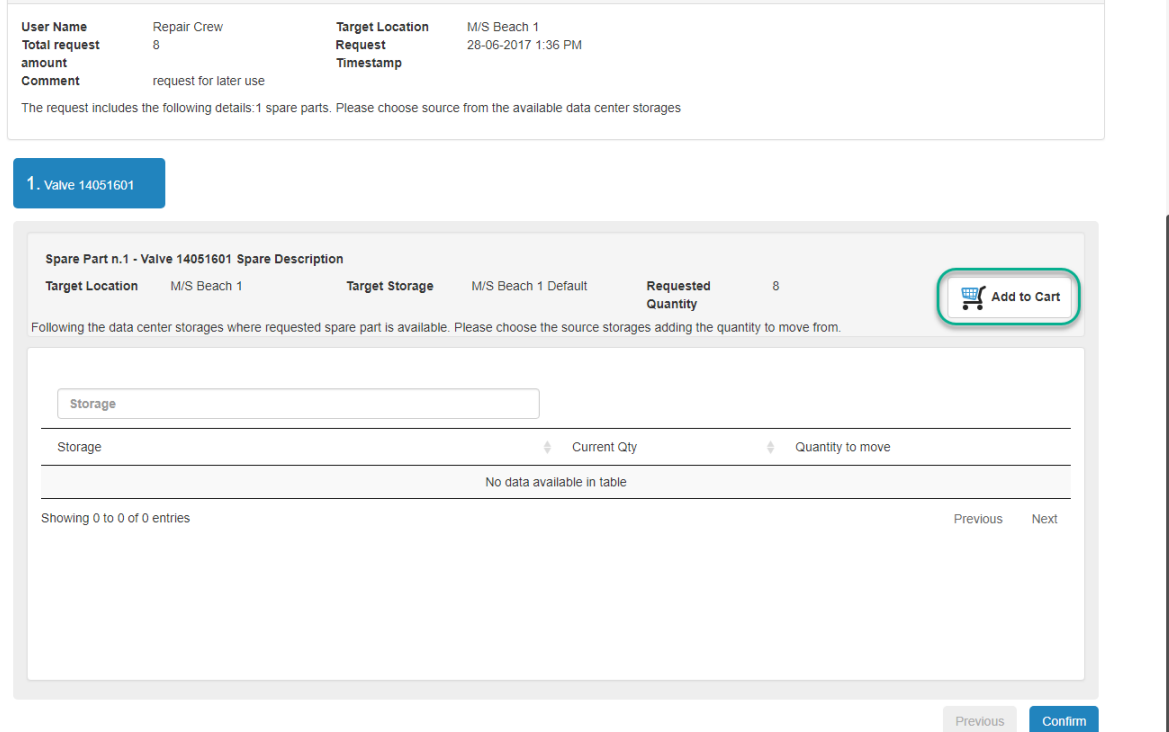

*Figure 4 Spare request, shopping cart*

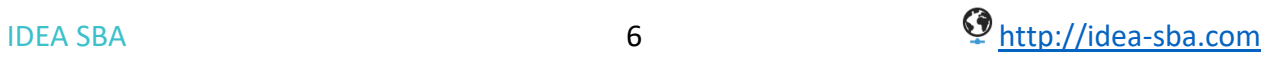

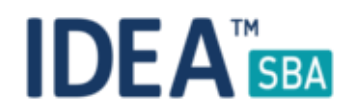

The shopping cart dialogue allows you to add an item, set the amount and shopping cart you want to use and also lets you create a new cart on the fly if needed.

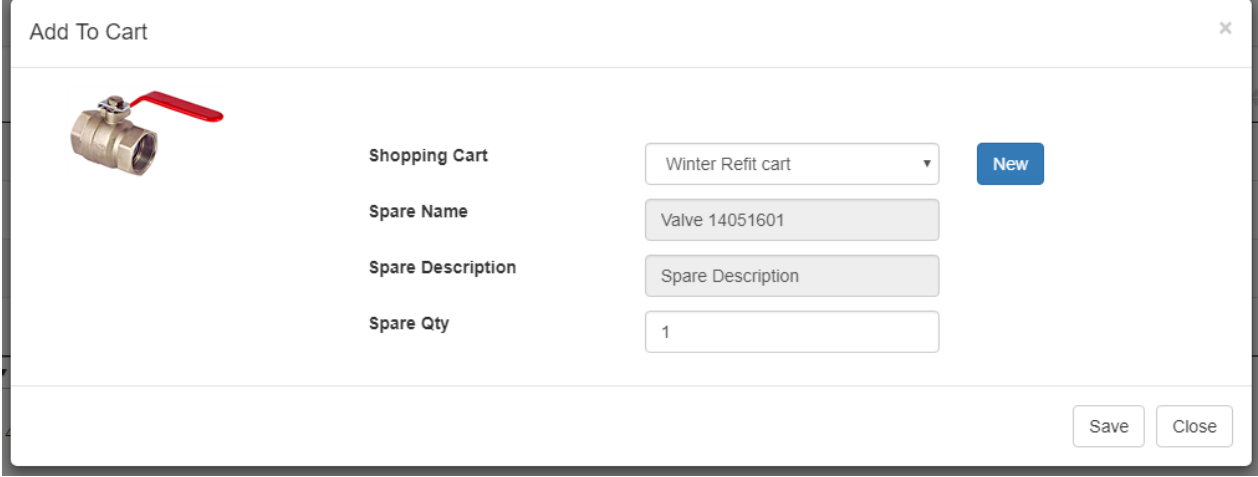

*Figure 5 Add spare parts to shopping cart*

As mentioned in the beginning, the shopping carts can be used to collect a list of spares to later start a purchase process and take them out of the carts. The purchase creation is based on two steps – a general one that defines details about the purchase like names or the budget location (more details later) and the second step which allows you to add items from your shopping carts. See the following two screenshots for an example:

**Create Purchase** 

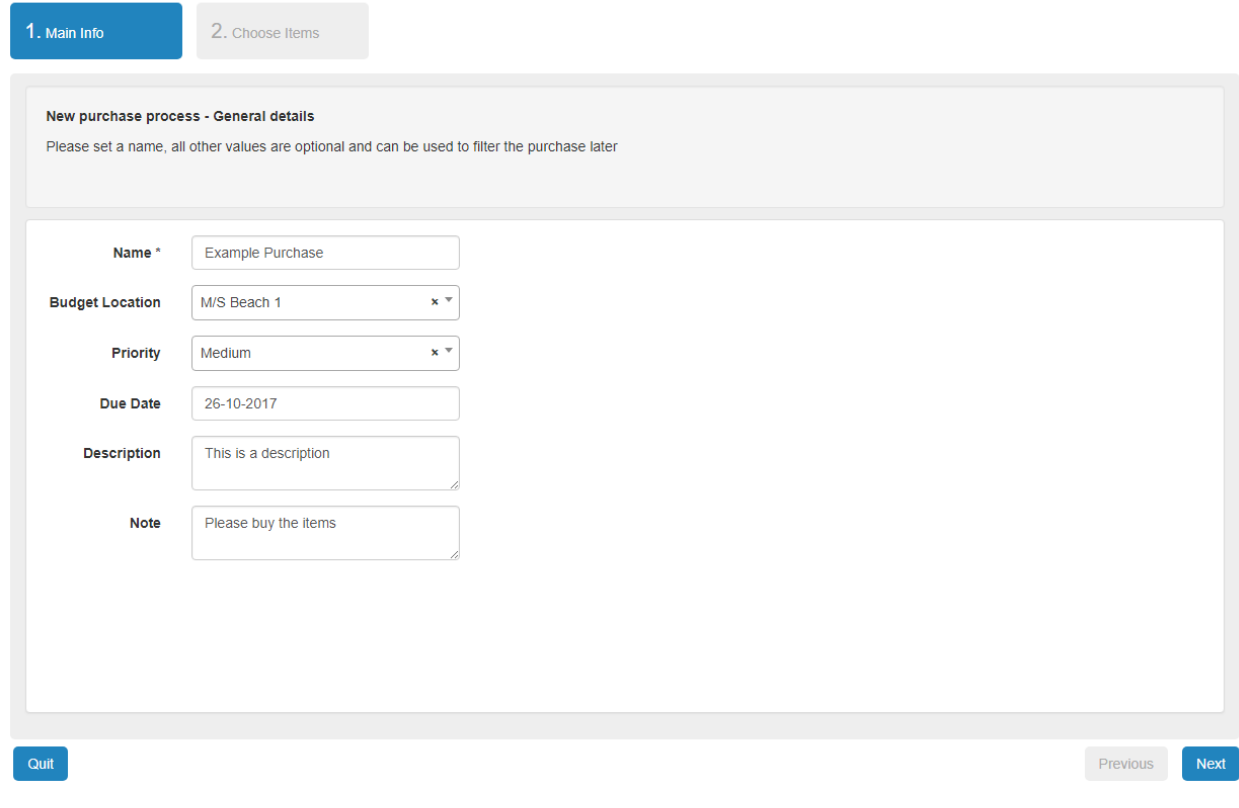

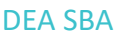

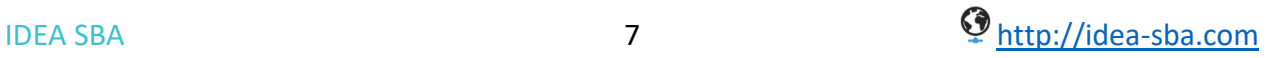

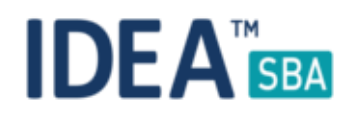

### Create Purchase

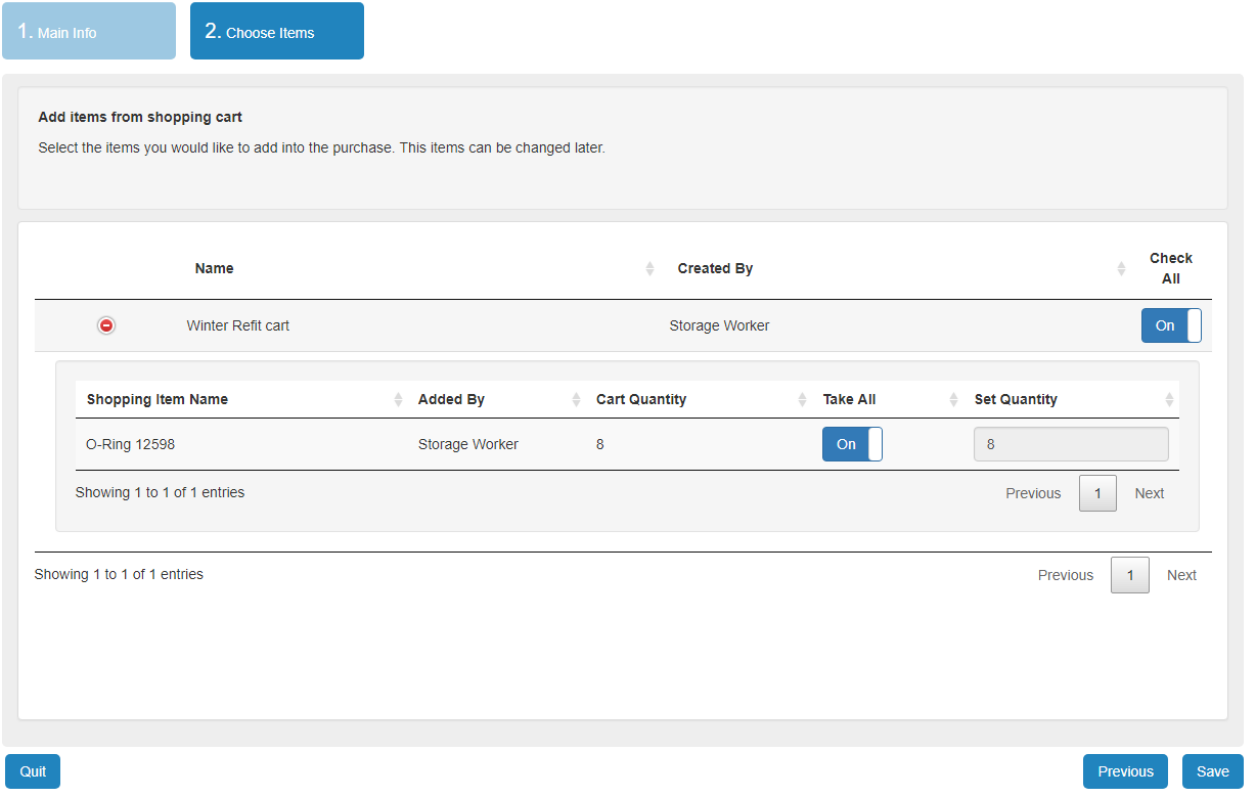

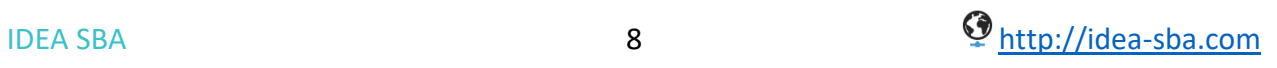

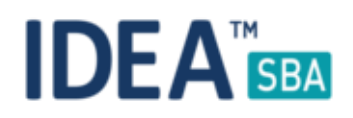

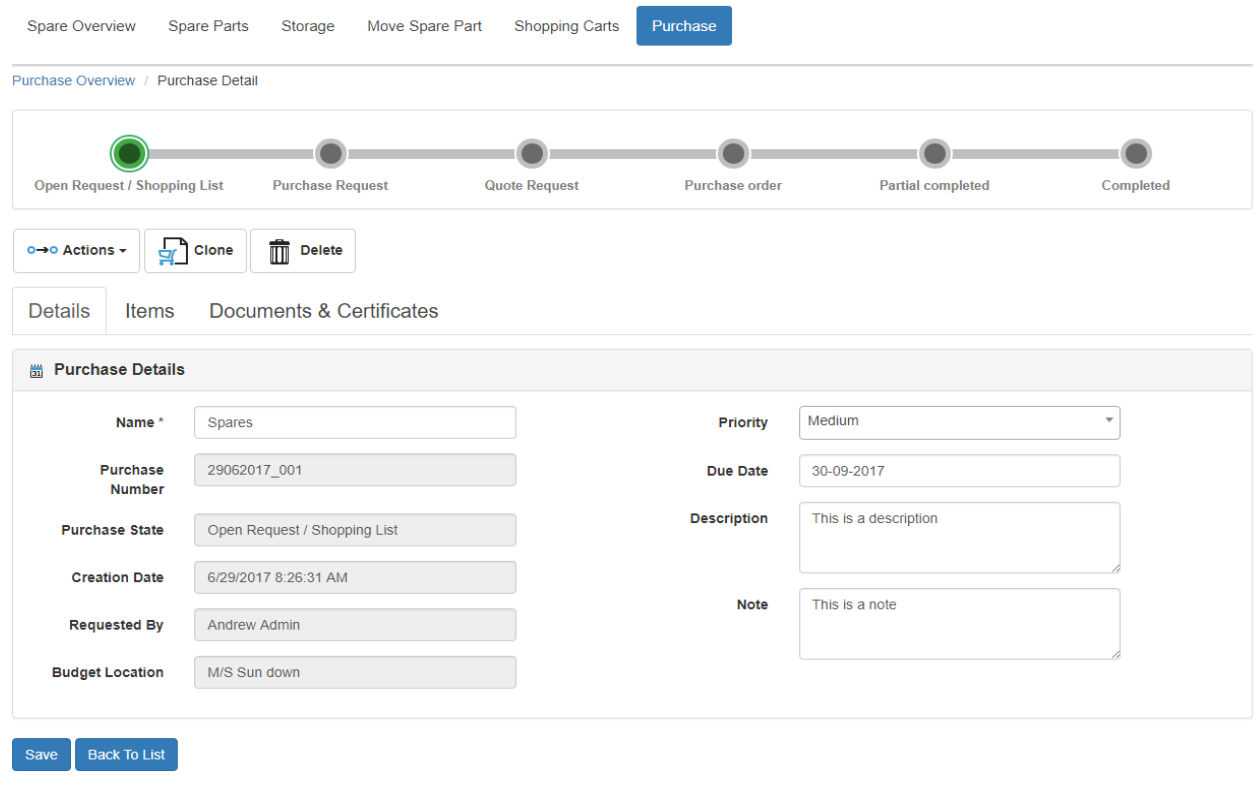

*Figure 6 Purchase detail*

SBA offers a number system for purchases as shown above. This number can also be customized to fit your accounting system. Each purchase does have its own unique number to identify it in the system or, if required, to provide information over API's by any of your systems. The newly created purchase now still allows you to add items to it and until a purchase has been approved, the content can still be changed.

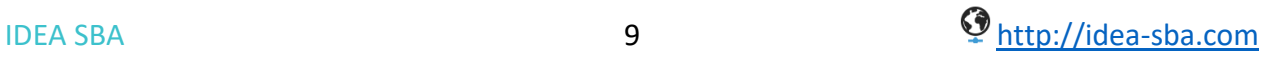

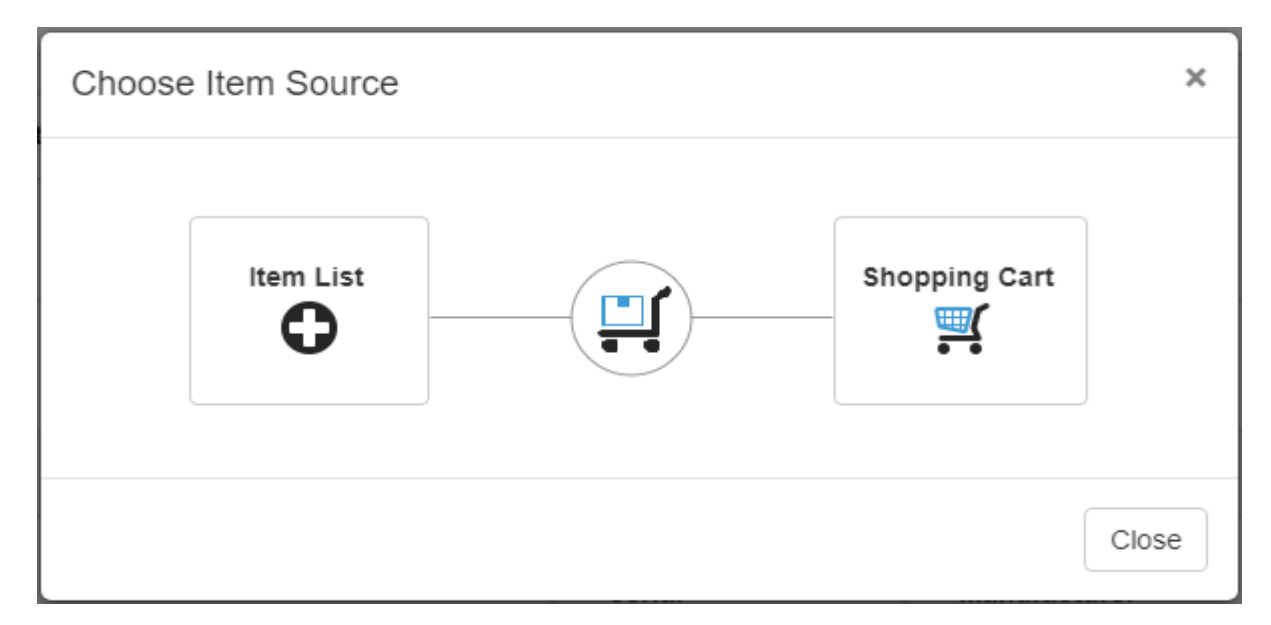

*Figure 7 Add items to a purchase*

Work with the purchase process

As soon as the order is ready you can proceed with using the action button at the purchase detail page. The action button always offers all of its functions – you can either proceed in the flow for the purchase or use functions offered by the step.

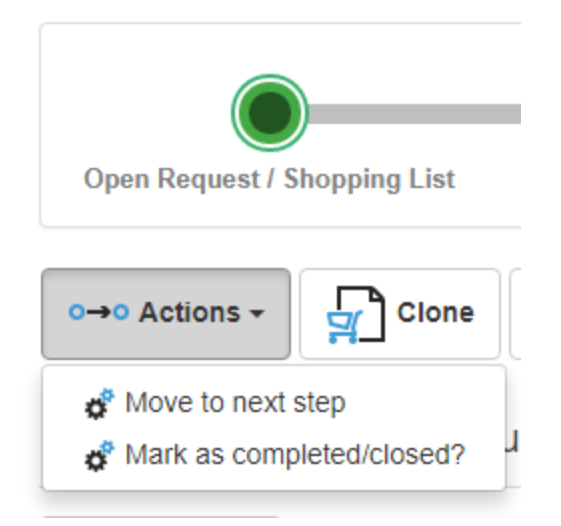

In case you need to separate purchase orders or cut/copy parts into a new order, you can use the clone tool.

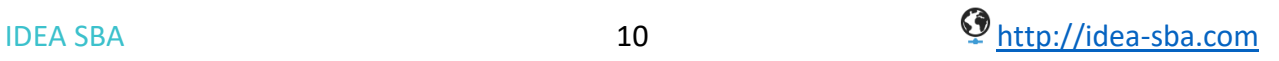

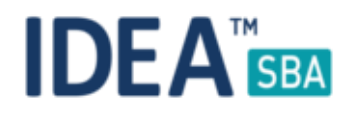

### Asking for quotes

SBA allows you to track multiple suppliers with price and part numbers for each item. During the purchase process, you can ask for a quote from any supplier connected to the item or even create a new one on the fly. The quote system offers an interface for your suppliers that allows them to easily fill out your quote requests online – no additional software, API integration or services are needed to use this function.

SBA will send out an e-mail with the details for the supplier but additionally you can of course update the data manually and download a quote report to send it to your suppliers.

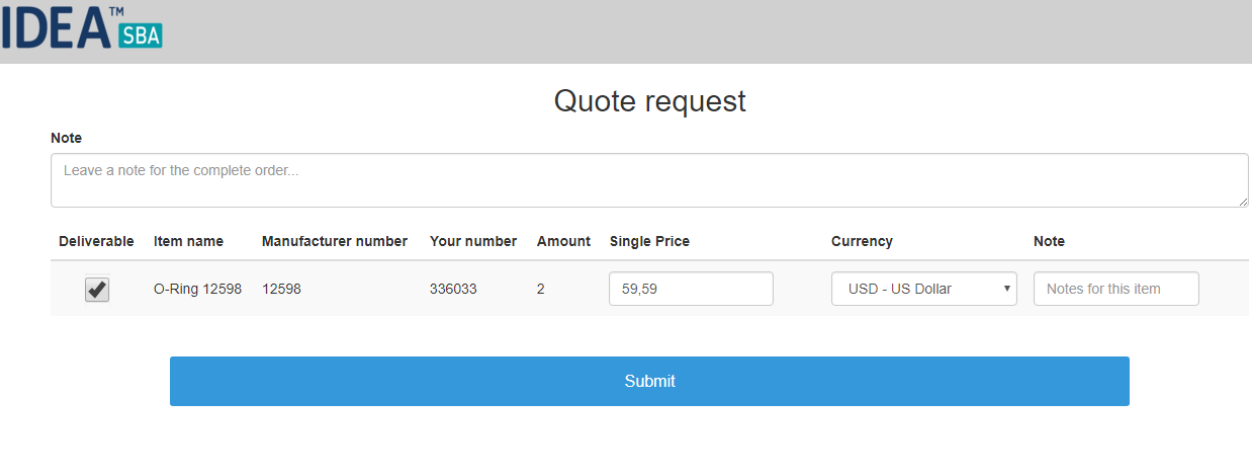

*Figure 8 Supplier web interface*

The purchase detail page will keep you updated about the current state of your quotes.

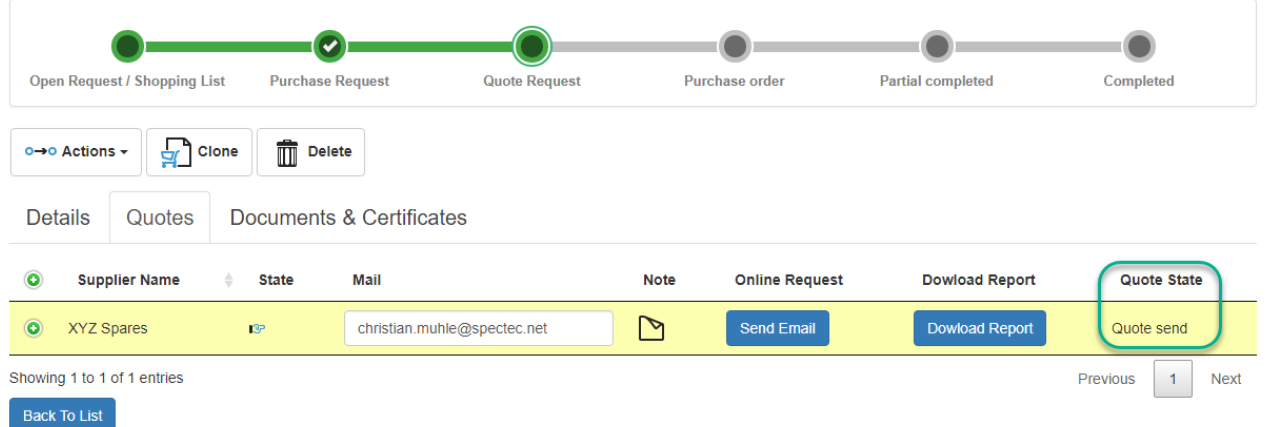

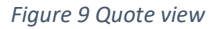

As shown in figure 10, a supplier updated this quote request – the item price is now shown including notes for the order and the item itself (highlighted in green).

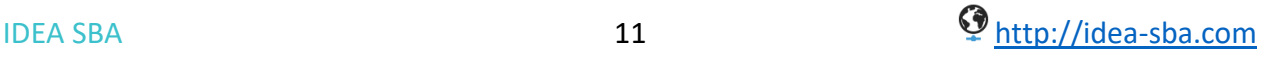

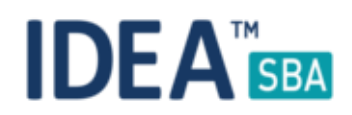

| $\bullet$ | <b>Supplier Name</b>                               | <b>State</b><br>÷. | Mail                        |                |              | <b>Note</b> | <b>Online Request</b> |                    | <b>Dowload Report</b>  | Quote State               |
|-----------|----------------------------------------------------|--------------------|-----------------------------|----------------|--------------|-------------|-----------------------|--------------------|------------------------|---------------------------|
| $\bullet$ | XYZ Spares                                         | 137                | christian.muhle@spectec.net |                |              | 團           | <b>Send Email</b>     |                    | <b>Dowload Report</b>  | Supplier update           |
|           | $\gamma$                                           |                    |                             |                |              |             |                       |                    |                        |                           |
|           | <b>Spare Name</b>                                  | <b>Spare Note</b>  | <b>Delivarable</b>          | Quantity       | <b>Price</b> |             |                       | <b>Total Price</b> | <b>Currency</b>        |                           |
|           | O-Ring 12598                                       | 国                  | On                          | $\overline{2}$ | 59.59        |             | \$                    | 119.18 \$          | <b>USD - US Dollar</b> | $\boldsymbol{\mathrm{v}}$ |
|           | Showing 1 to 1 of 1 entries<br><b>Update Price</b> |                    |                             |                |              |             |                       |                    | Previous               | <b>Next</b>               |
|           |                                                    |                    |                             |                |              |             |                       |                    |                        |                           |

*Figure 10 Updated quote by a supplier*

Currency and exchange rates

SBA is able to manage one system currency that is used by you (of course you can configure this on the system settings page) and maintain a daily automatically updated list of exchange rates. The example below shows a purchase using a different currency than the one in the fleet.

| ▲                 | <b>Spare Name</b>                                        | $\triangle$<br>Serial<br>- 0 | <b>Manufacturer</b> | $\div$             | Max Qty        | <b>Ordered Qty</b> | <b>Tot. Price</b>  | <b>Selected Suppliers (Qty)</b> |  |              |  |
|-------------------|----------------------------------------------------------|------------------------------|---------------------|--------------------|----------------|--------------------|--------------------|---------------------------------|--|--------------|--|
| $\bullet$         | O-Ring 12598                                             | 12598                        | Johnson             |                    | $\overline{2}$ | $\overline{2}$     | 104.49€            | XYZ Spares (2)                  |  | $\checkmark$ |  |
| B<br><b>State</b> | <b>Supplier Name</b><br>Default $\overline{\phantom{a}}$ |                              |                     | <b>Ordered Qty</b> |                | <b>Unit Price</b>  |                    | <b>Tot Price</b>                |  | ÷            |  |
| <b>13P</b>        | v                                                        | XYZ Spares                   |                     | $\overline{2}$     | All            |                    | 59.59 \$ (52.25 €) | $119.18$ \$ (104.49 €)          |  |              |  |
|                   | Showing 1 to 1 of 1 entries                              |                              |                     |                    |                |                    |                    | <b>Previous</b><br>и            |  | <b>Next</b>  |  |
|                   | Showing 1 to 1 of 1 entries                              |                              |                     |                    |                |                    |                    | <b>Previous</b>                 |  | <b>Next</b>  |  |

Showing 1 to 1 of 1 entries

Budgets are always tracked in the system currency and all calculations are also presented in the system currency in case a different currency is used. The total amount is displayed in brackets behind it.

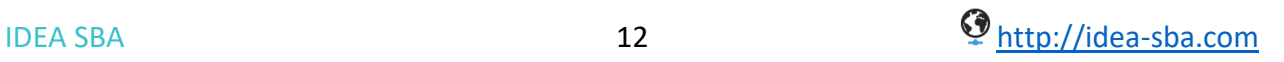

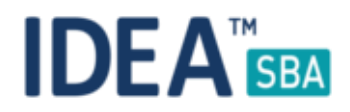

### Spare prices and supplier data

SBA is able to track the following information for each supplier and spare part:

- Contact and address details of the supplier
- Price information with currency used by the supplier
- Spare part number / Supplier number for the item

The suppliers for a given spare part can be managed directly from the spare part detail page as shown below, the full information for the item are shown when you expand the view using the green button in the first column.

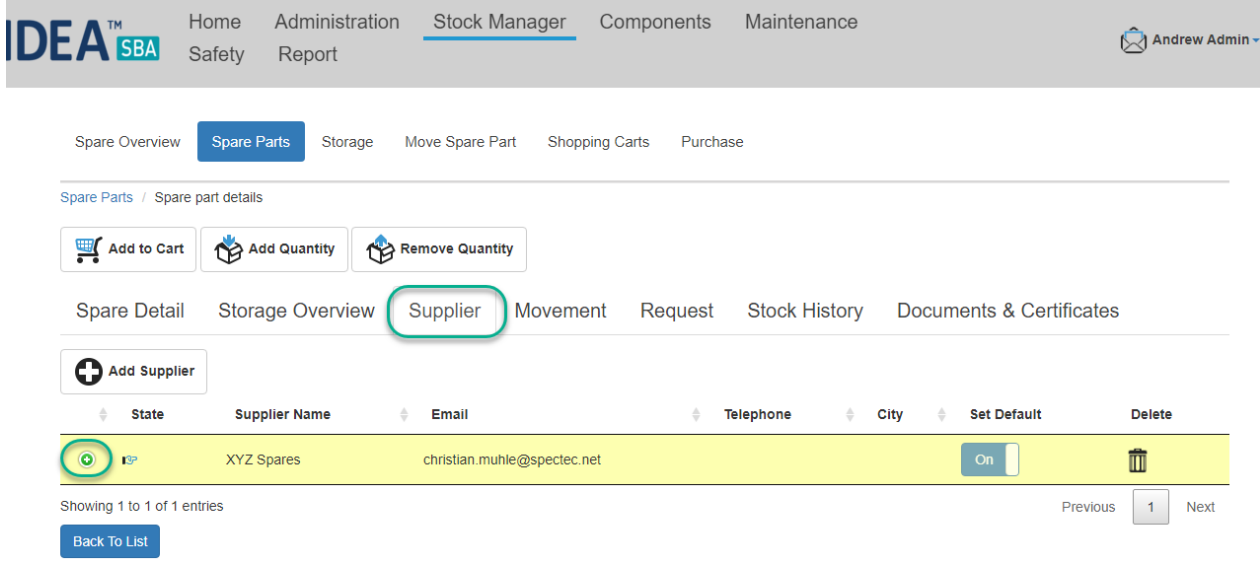

Budgets in SBA

Budgets can be used as an optional step inside of the SBA Purchase module. We do offer two types of budgets:

- Level budgets
- Amount budgets

Each budget can be configured to have a timeframe, location and/or position its valid for. Amount budgets also have an optional interval that can be defined.

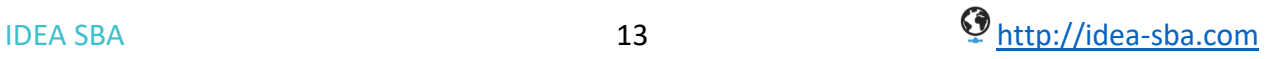

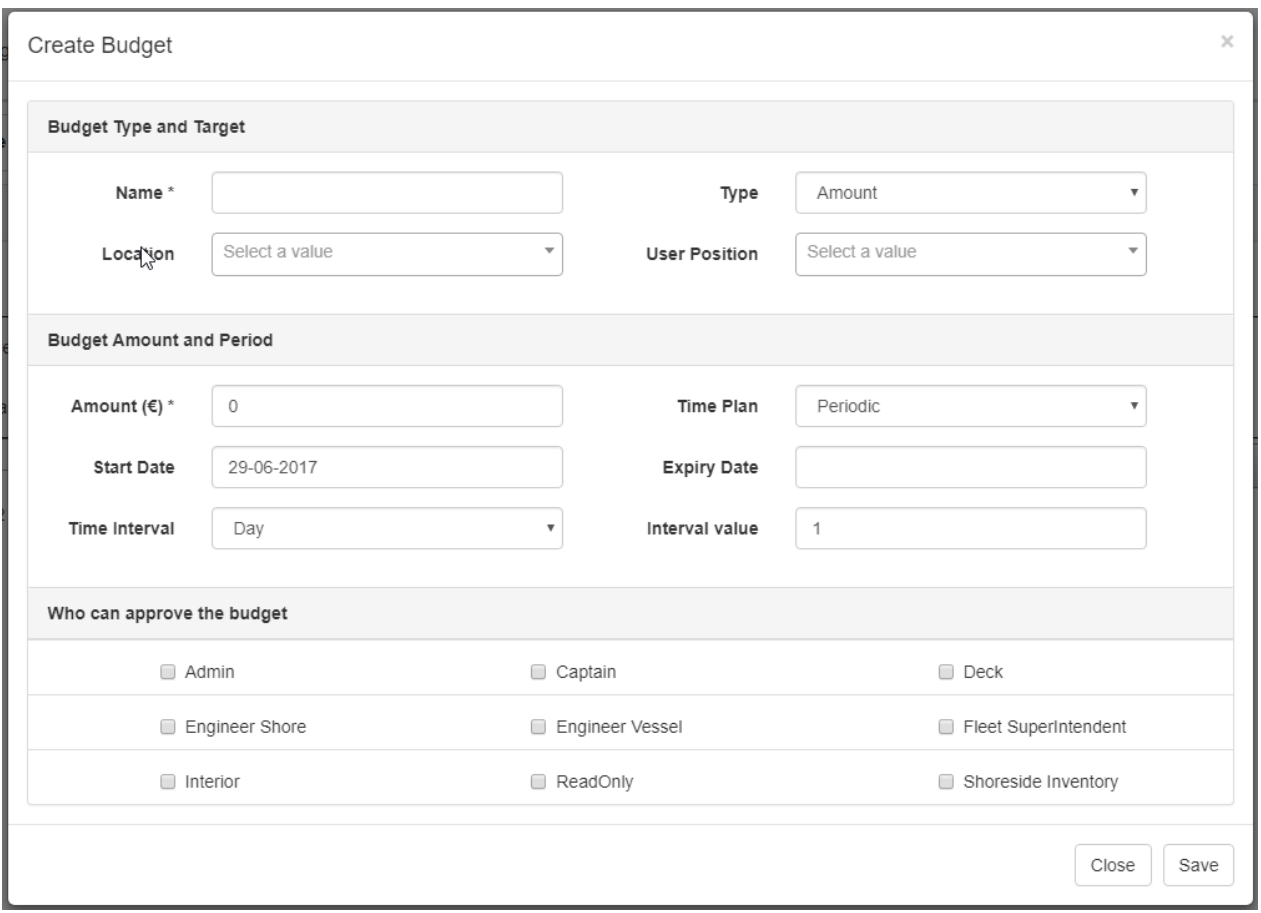

Below are some examples you could setup with this system:

- Every engineer is allowed to place a purchase below 120\$ without approval, everything above requires an approval
- All users on the Warehouse A share a monthly budget of 2000\$ that can be spend without approval but every order above 500\$ still requires an approval

The budget system allows any combination for the type of the budgets and allows you to create a wide range of structures to fit your needs.

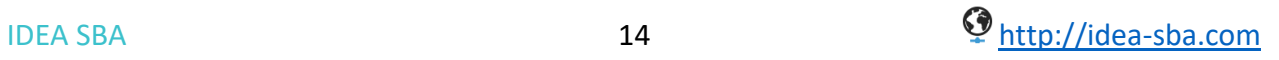

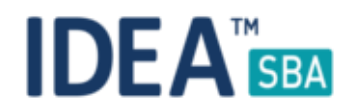

### Creating orders

To generate purchase orders, you need at least one supplier to send the order to and a delivery address. Again SBA can use the "online order" feature to automatically send an order report to your supplier like the online quote system. You can still download the report later or send it via mail.

During the order process you can select which supplier should get the order. SBA offers two "quick order" functions:

- Default supplier by item
- Cheapest supplier

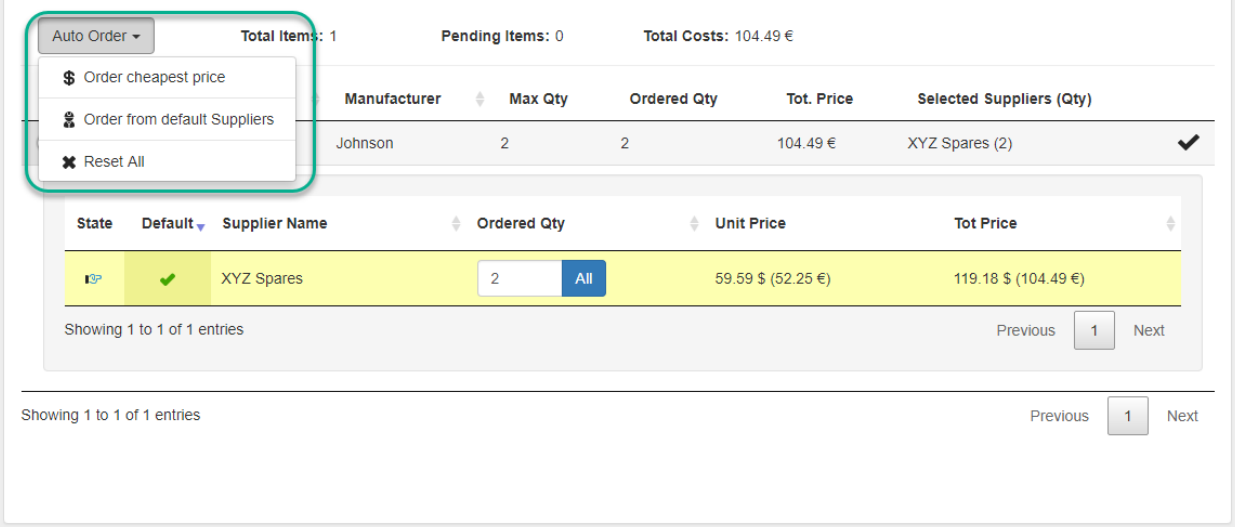

*Figure 11 Creating an order*

It is also possible to manually select which supplier should be used for a specific item. The order process is based on 3 steps using the SBA "Wizard" system. The first step as shown in figure 11 lets you choose what you want to order, the second step informs you about budgets effected by this order and possible required approvals for this. The last step provides a summary about the order and allows you to define how the order should be handled (online to the supplier/manually) and asks if you want to copy over the price information into your price catalog.

The order dialogue will also ask for a delivery address that can be selected from your location list – in case it is not yet set or you want to edit the information, you can do this directly in the dialogue.

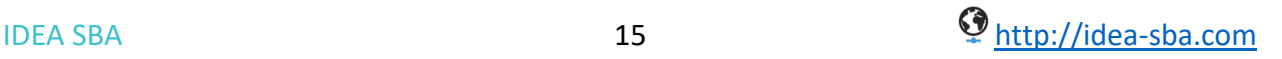

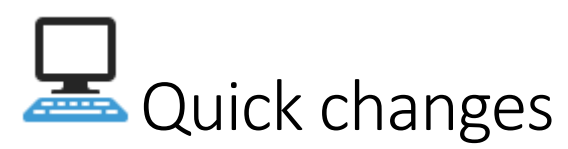

- SBA now allows you to use the system in Portuguese for Brazil
- All "SBA Grid picker dialogues" can now be triggered by either clicking on the select button next to them or simply by clicking in the related field

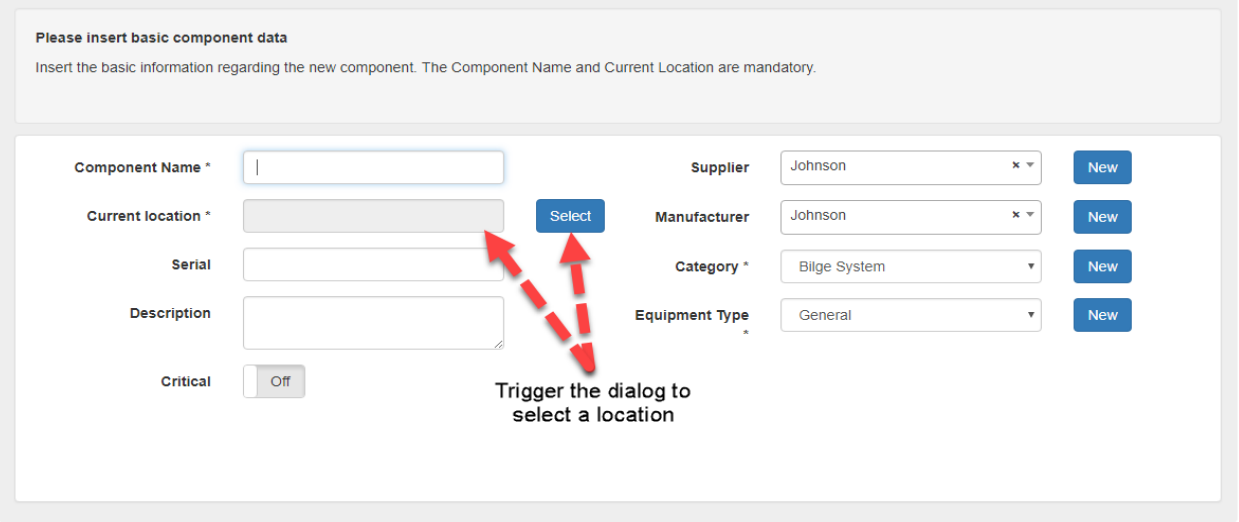

- Offer a 'x' for the smart dropdowns in SBA to quickly clear the content
- Drill categories can now be edited using the dropdown editor
- You can clone components to the same location as they are currently in
- Passport fields do allow any characters now
- The maintenance screen now shows the related location, not only in the filter anymore
- New locations will automatically create a default storage during the setup process
- The layout drawing shows all connected hour counters for components

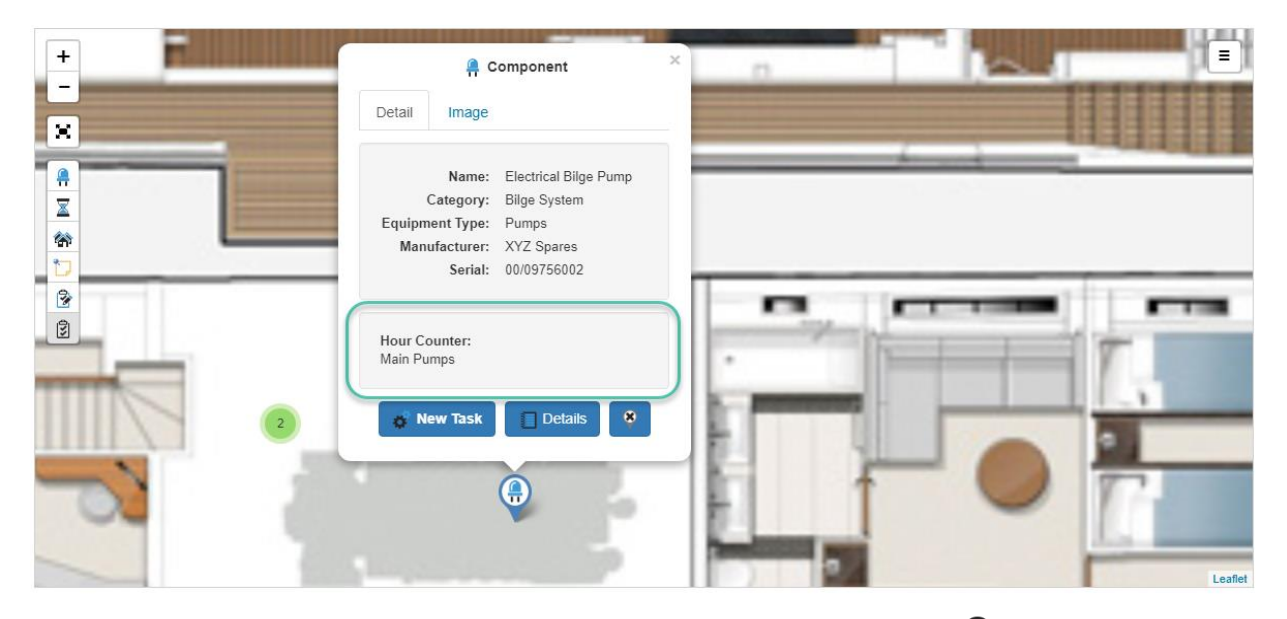

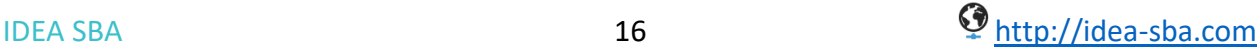

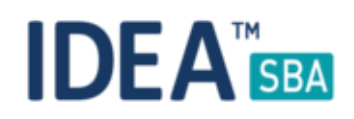

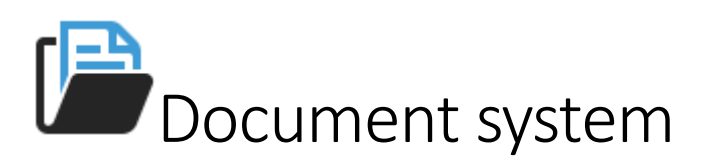

All document uploads now allow you to set a description and expiry date for the document you want to attach. You can also change the expiry date for already uploaded documents by simply clicking on the icon next to it.

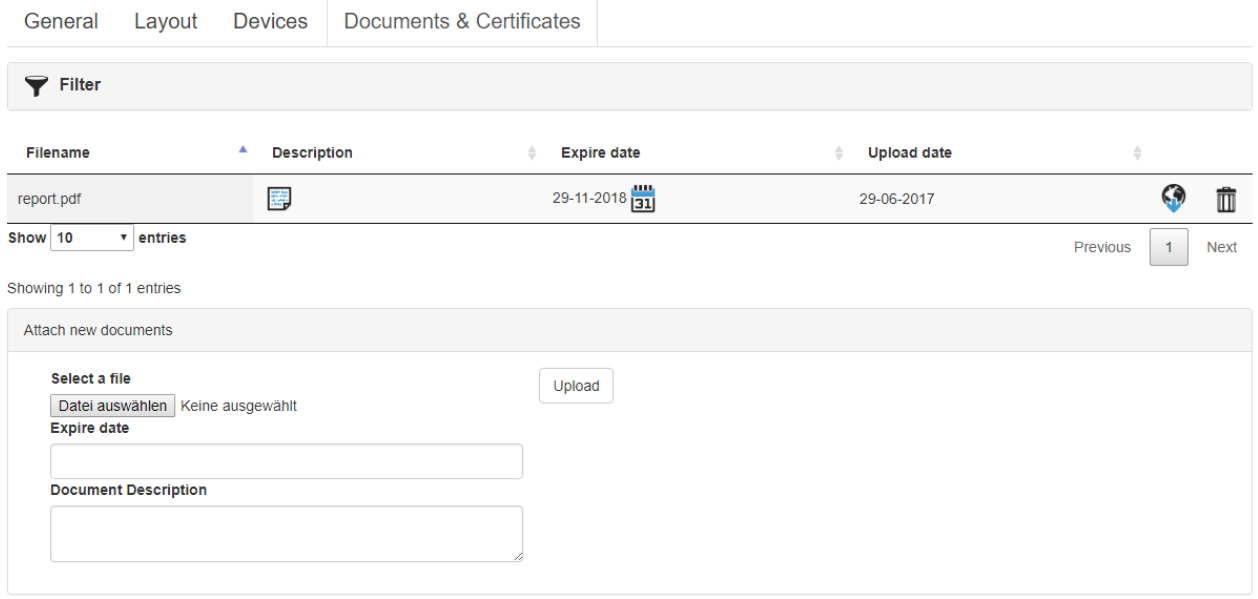

The document tab will also show expired documents in a red color to indicate an expired document.

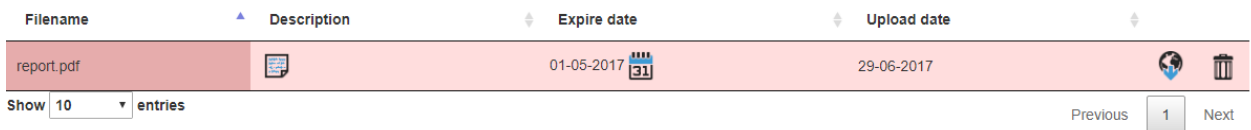

To get a description text for a document just click the icon in the related row and SBA will show you the text in a new window.

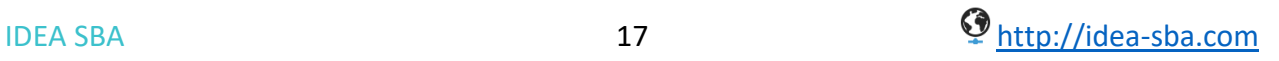

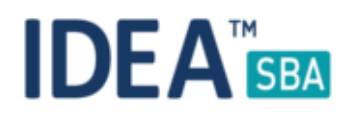

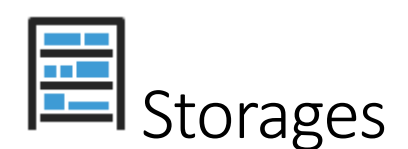

With the version 2017.3 SBA offers a new deletion wizard for storages. In case your user has the permission to use it, the storage view will show a new icon.

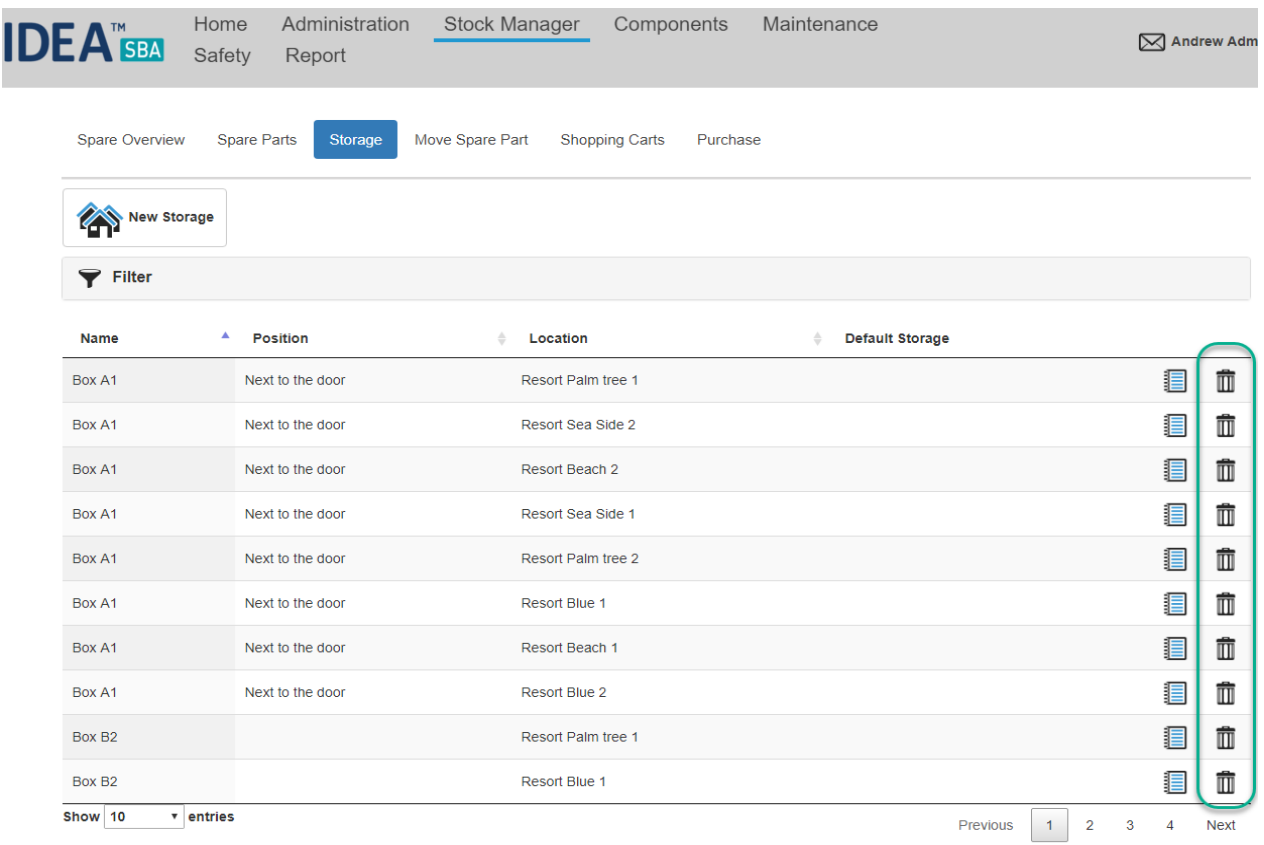

*Please note that you can delete the default storage of a location*

After a click on the icon you can choose what should happen with the items that are currently connected to this storage.

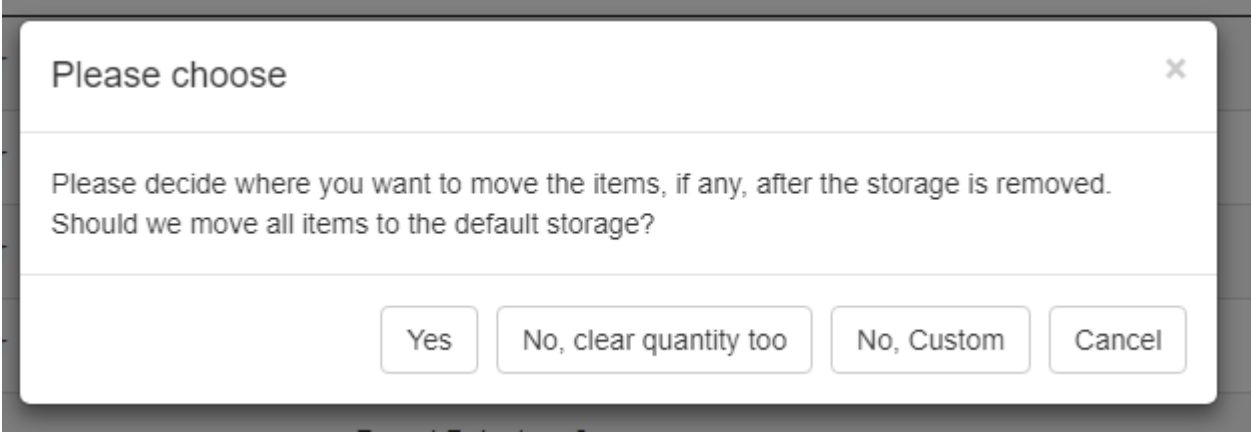

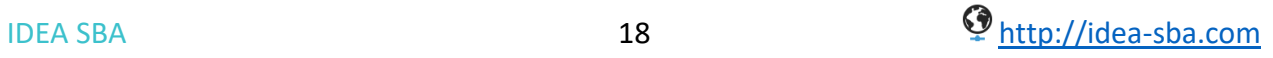

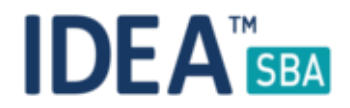

If you want to let SBA do the work, all items will be moved to the default storage of the location. Additionally you can also decide to remove any quantities inside the storage or do it completely on your own.

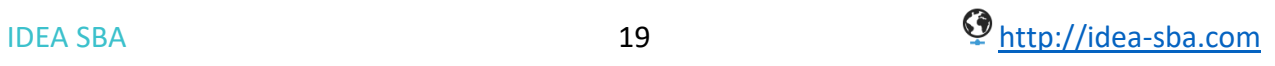